## **Copias de seguridad de archivos sin utilizar el software proporcionado**

Copie los archivos a una computadora siguiendo el siguiente método.

*1* Abra el monitor LCD.

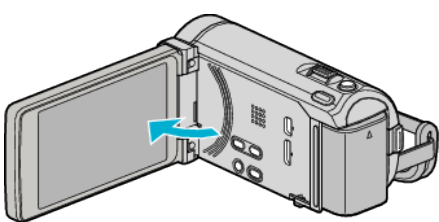

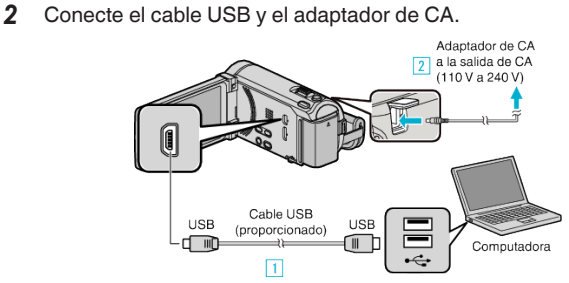

- \* El adaptador AC que se muestra en la ilustración es AC-V10E.
- A Realice la conexión utilizando el cable USB proporcionado.
- **B** Conecte el adaptador de CA a esta unidad.
- 0 Esta unidad se enciende automáticamente cuando se conecta el adaptador de CA.
- 0 Asegúrese de utilizar el adaptador de CA de JVC provisto. **3** Aparece el menú "SELECCIONAR DISPOSITIVO".
- *3* Pulse "CONECTAR A PC".

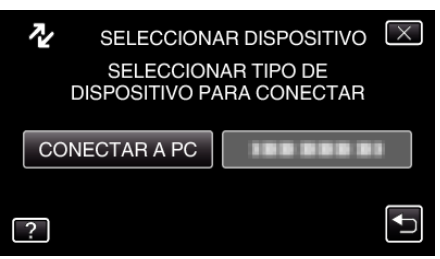

*4* Pulse "REPRODUCIR EN PC".

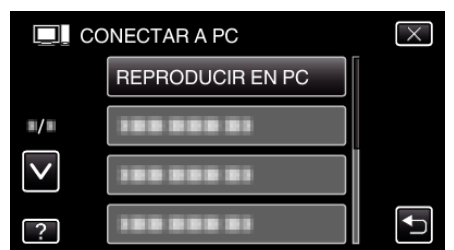

- $\bullet$  Pulse  $\times$  para ver el menú.
- Pulse <u>→</u> para regresar a la pantalla anterior.
- 0 Cierre el programa Everio MediaBrowser 3 (3 BE), si comienza.
- 0 Las demás operaciones se deben realizar en la computadora.
- *5* Seleccione "Equipo" (Windows Vista) / "Mi PC" (Windows XP) / "Equipo" (Windows 7) del menú "Inicio", luego haga clic en los íconos "JVCCAM\_MEM" o "JVCCAM\_SD".
	- 0 Abra la carpeta con los archivos que desee.
- *6* Copie los archivos a cualquier carpeta de la computadora (escritorio, etc).

## **Precaución :**

0 Si las carpetas o archivos se eliminan, mueven o cambian de nombre en la computadora, ya no se pueden reproducir en esta unidad.

## **Nota :**

- 0 Para editar / ver los archivos, utilice un software que soporte archivos AVCHD (vídeo) / JPEG (imagen fija).
- 0 Es posible que las operaciones anteriores de la computadora varíen según el sistema utilizado.

## **Desconexión de esta unidad de la computadora**

Haga clic en "Quitar hardware de forma segura y expulsar el medio".

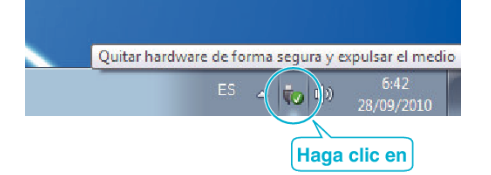

- Haga clic en "Extracción segura de Dispositivo de almacenamiento masivo USB".
- (Para Windows Vista) Haga clic en "Aceptar".
- Desconecte el cable USB y cierre el monitor LCD.